# **CARA MENJALANKAN PROGRAM**

# **Penerapan progressive web apps pada aplikasi pariwisata kabupaten kaimana menggunakan teknologi service worker**

**1. Langkah pertama yaitu folder wiska berisi file program wiska di-copy ke direktory c:\xampp\htdocs`**

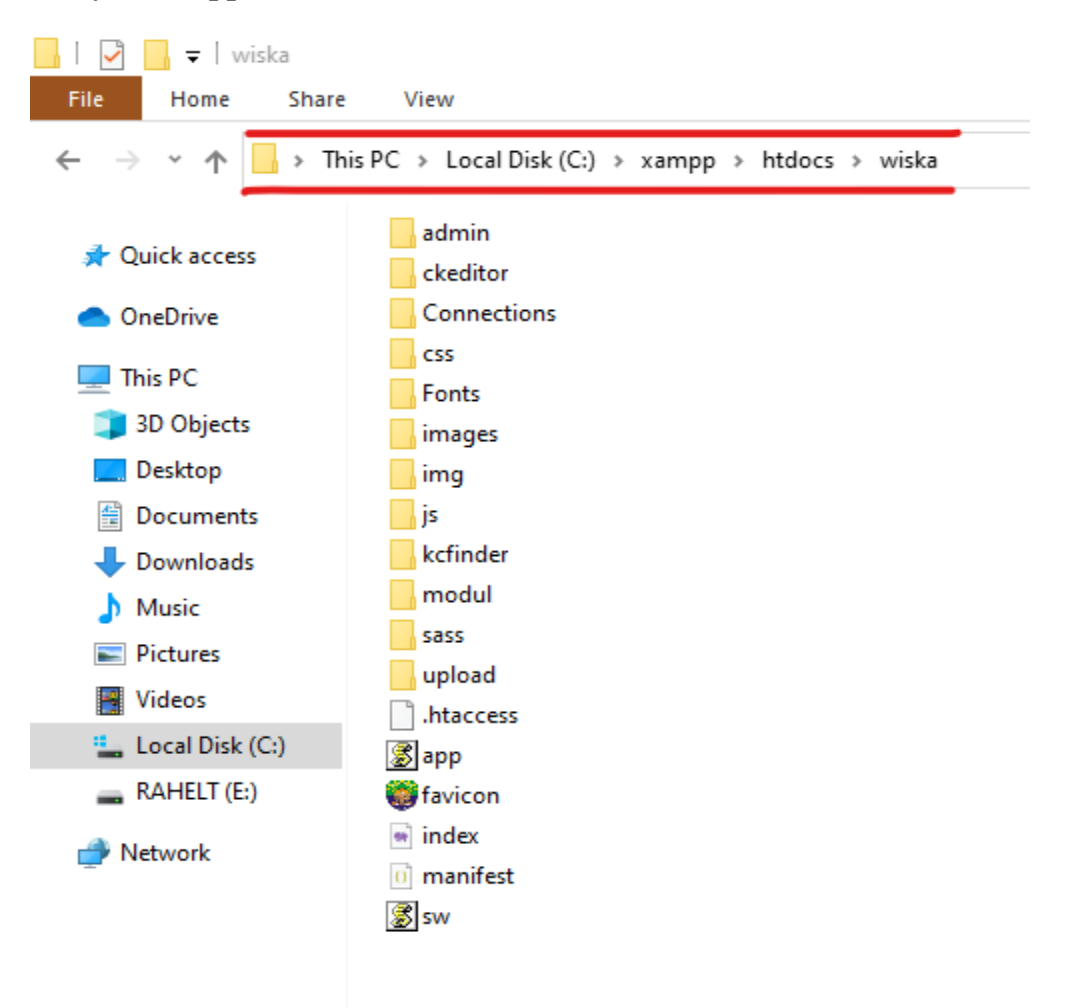

**2. Jalankan aplikasi Xampp. Kemudian jalankan Apache web server dan mysql database** 

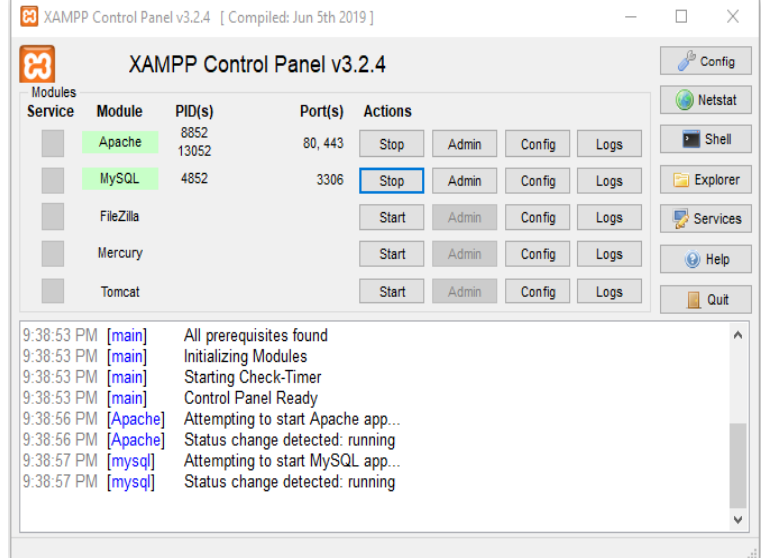

**3. Jalankan browser google chrom / bebas untuk akses database php myAdmin masukan DNS server [http://localhost/dasboard.](http://localhost/dasboard)** 

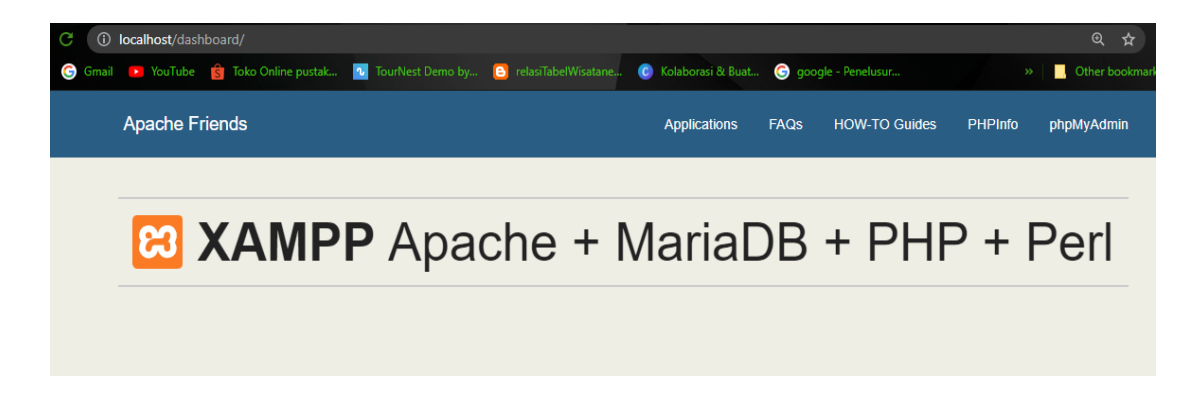

**Pada halaman apache friends, klik menu php myAdmin. Maka akan di arahkan ke halaman Home Database php myadmin**

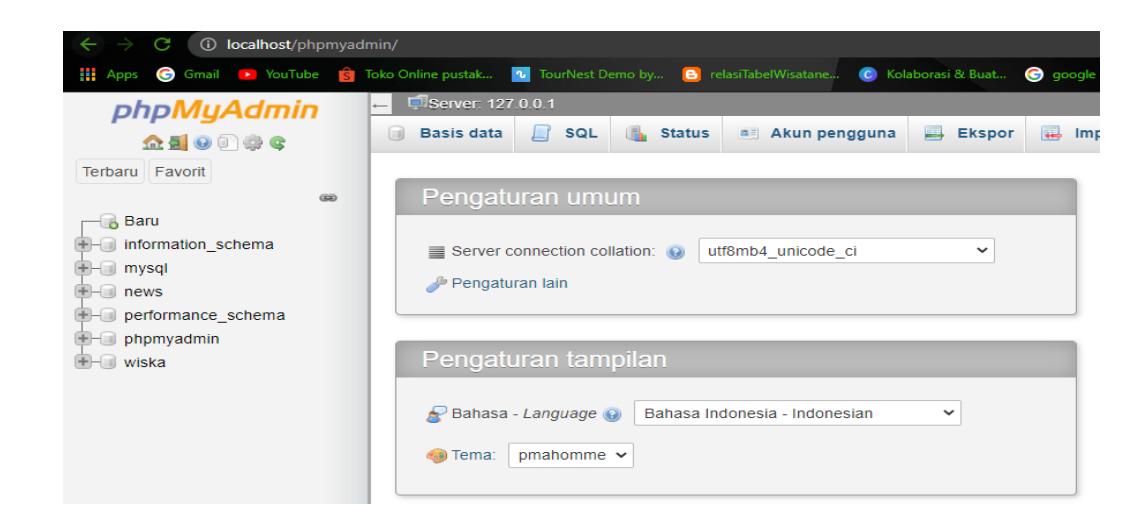

**Buat database baru, masukan nama database wiska / bebas. Konfigurasi pada directory Folder wiska, folder Connections import database wiska.**

**4. Jalankan text editor sublime text / bebas. untuk konfigurasi database Seperti pada gambar dibawa, open file folder pada text editor pilih direktori foleder wiska**

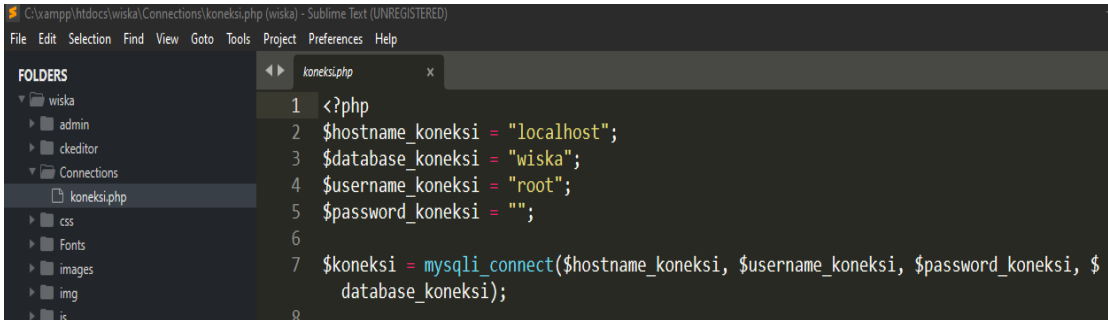

**5. Setelah file koneksi.php pada MySql/database, telah berhasil selanjutnya kita mengakses web yang telah dihosting dengan mengakses dns web server apache yaitu: localhost/wiska**

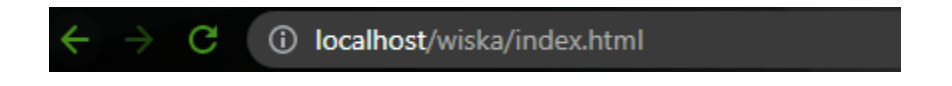

**6. Selanjutnya setelah masuk ke halaman utama, Lakukan pengisian username dan seperti gambar dibawa**

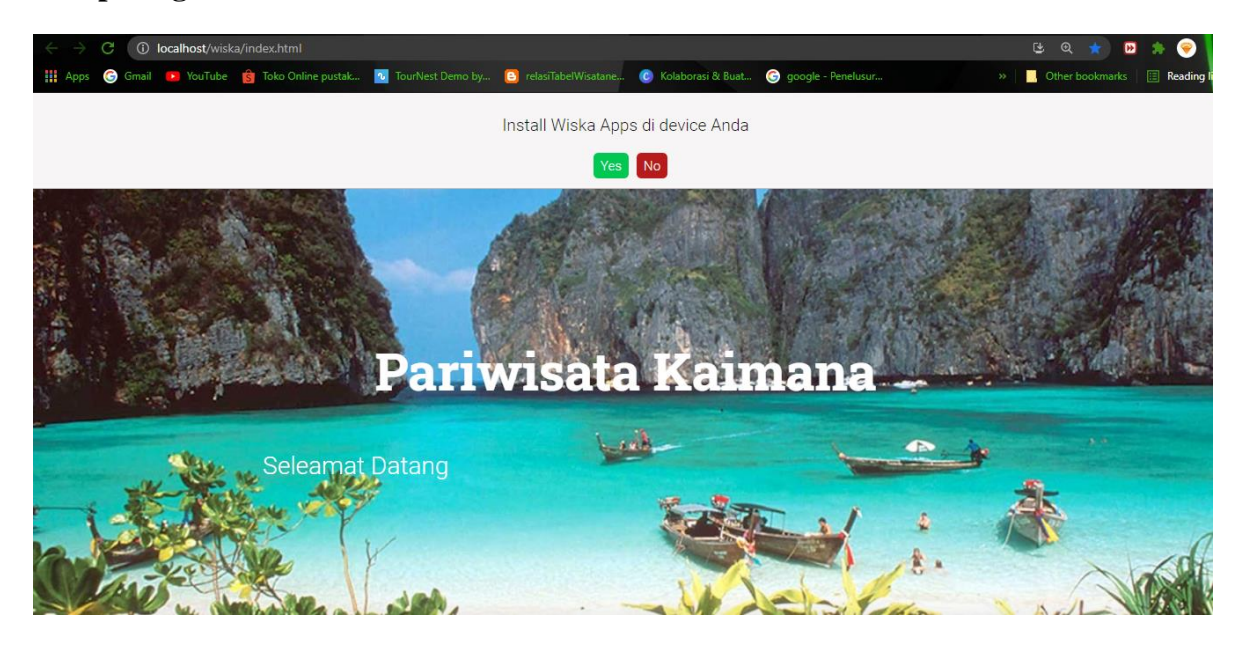

**Maka muncul notifikasi instal ke halaman utama device. Klik yes install**

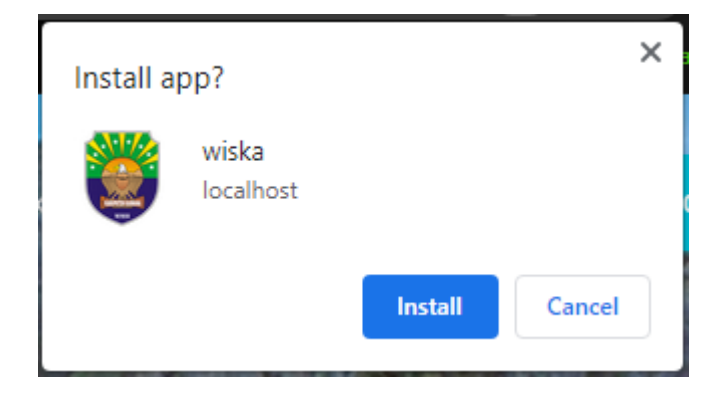

**Maka aplikasi akan langsung terisnstal ke device anda, sperti gambar dibawa**

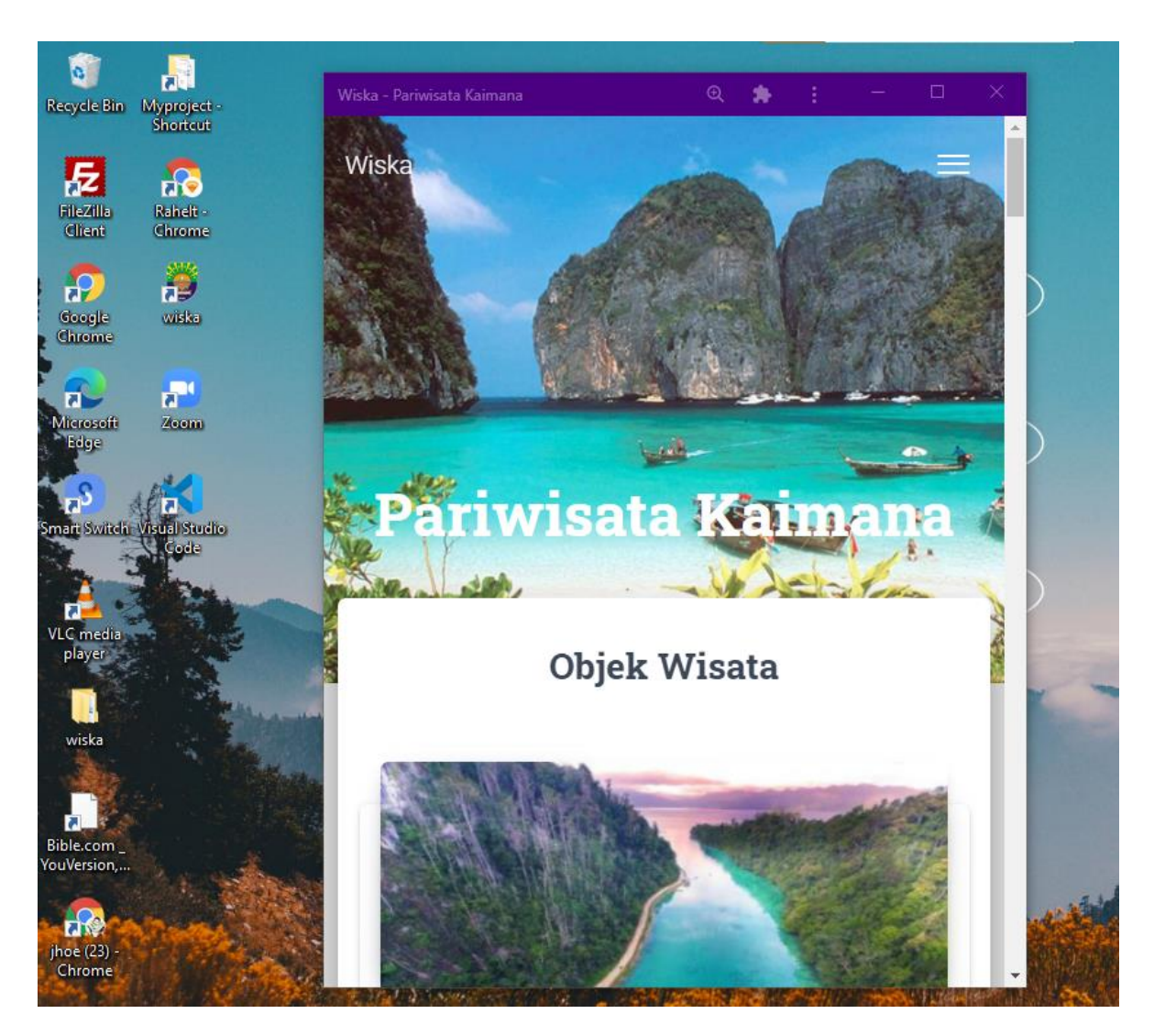

Aplikasi sekarang berjalan seperti aplikasi native, tidak perlu mengaksesnya berkali-kali melalui browser. Dengan menginputkan url atau web server.

**7. Pada Halaman utama menu paket wisata**

**Untuk memesan paket wisata pada halaman paket wisata perlu untuk register dan memiliki akun sebagai pelanggan kemudian login terlebih dahulu. Berikut form regiterasi dan login.**

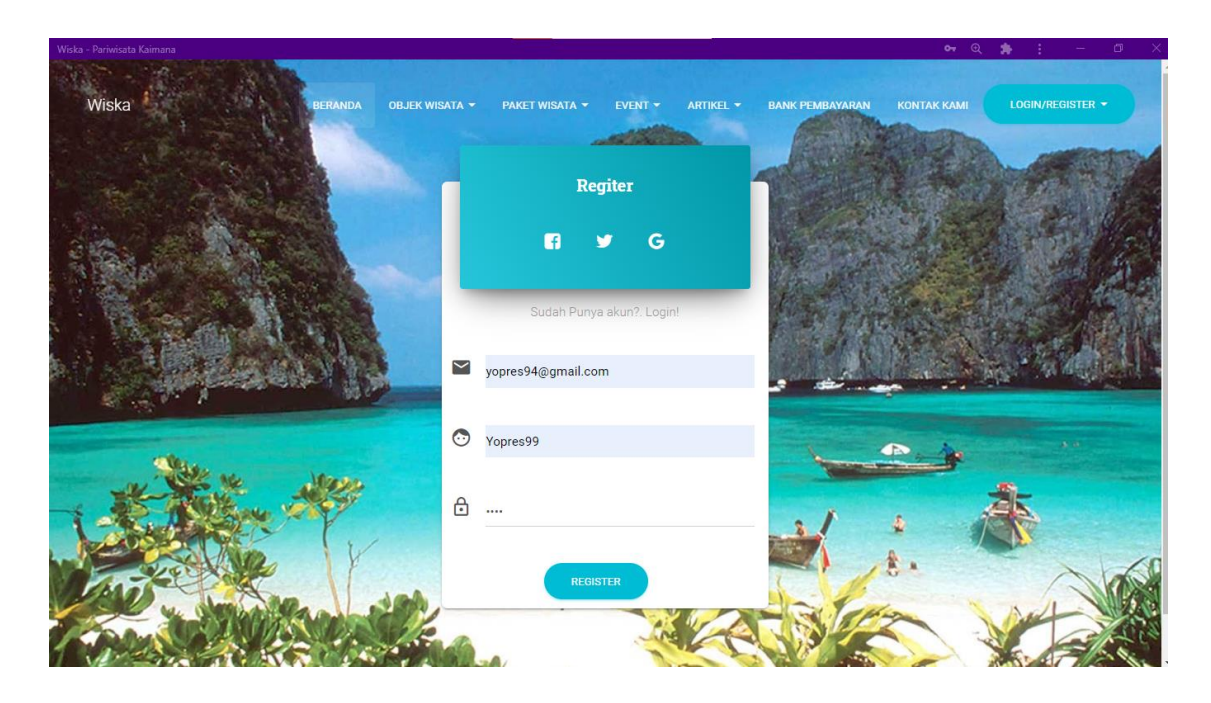

### **Form registerasi pelanggan**

**Saat regitrasi jika email atau username sudah terdaftar pada database sistem maka otomatis pendaftaran anda gagal, namun jika berhasil anda akan di arahkan ke halaman login seperti pada gambar dibawa**

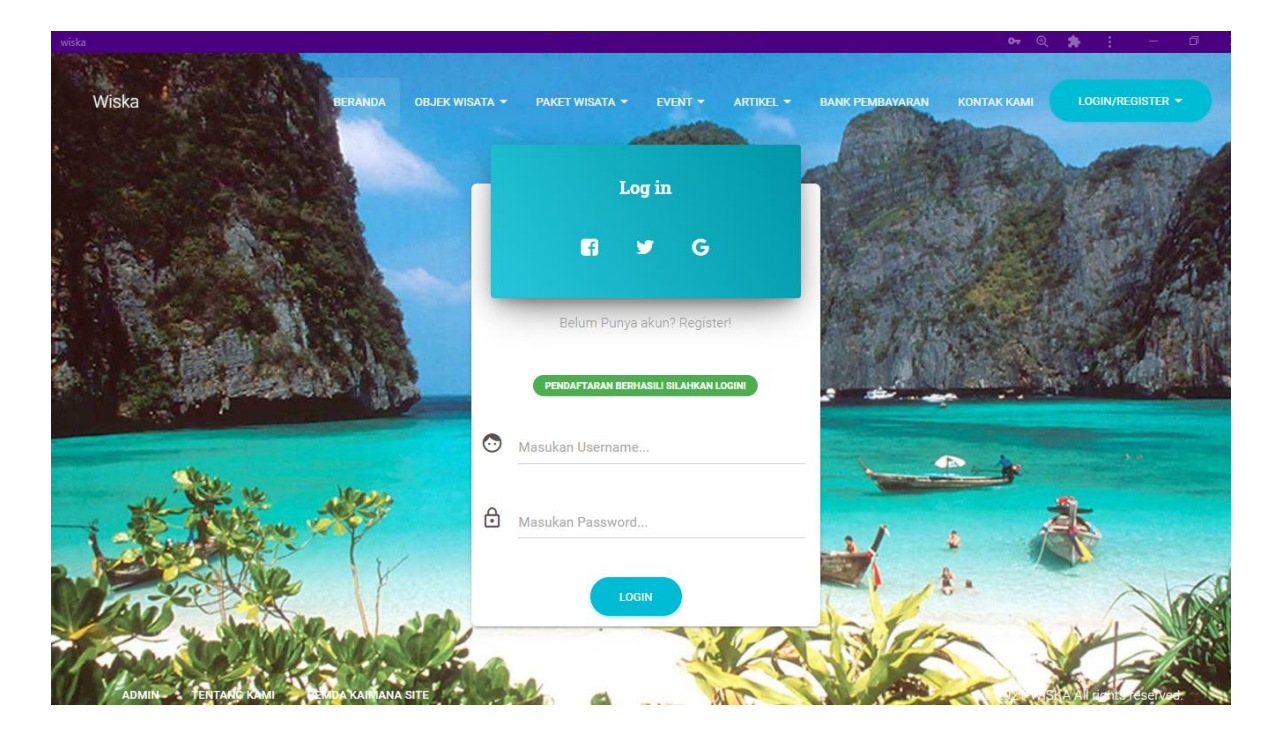

**Login pelanggan**

## **Ketika login berhasil maka akan masuk ke halaman lengkapi profil diri, seperti pada gambar dibawa.**

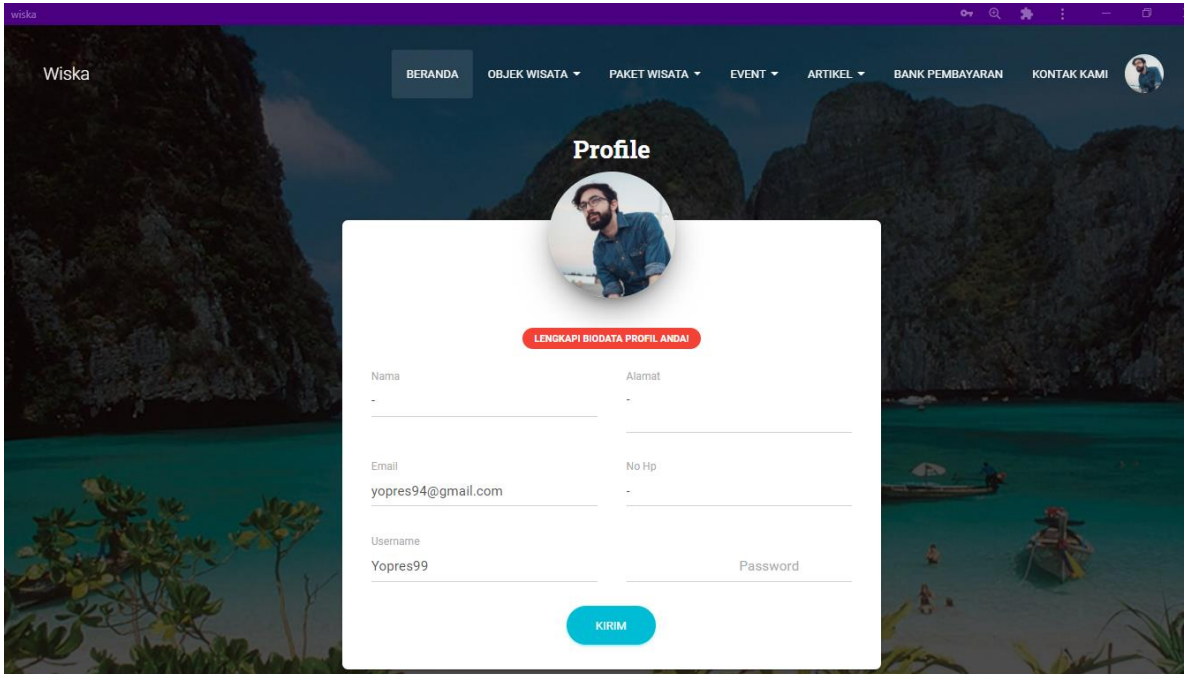

### **Halaman lengkapi profil pelanggan**

### **Setelah itu klik kirim dan akan di arahkan ke halaman dashboard pelanggan**

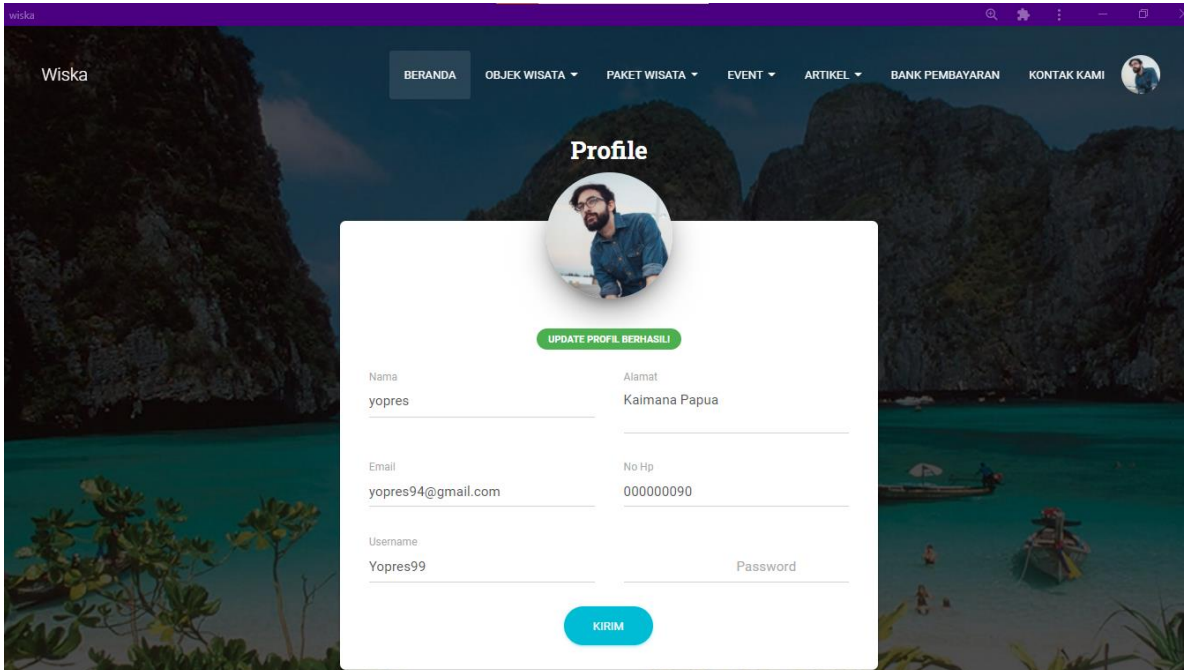

**Akan muncul notifikasi update profil berhasil seperti pada gambar di atas kemudian silahkan klik menu profile pada kanan atas kemudian pilih menu dashboardseperti pada gambar dibawa**

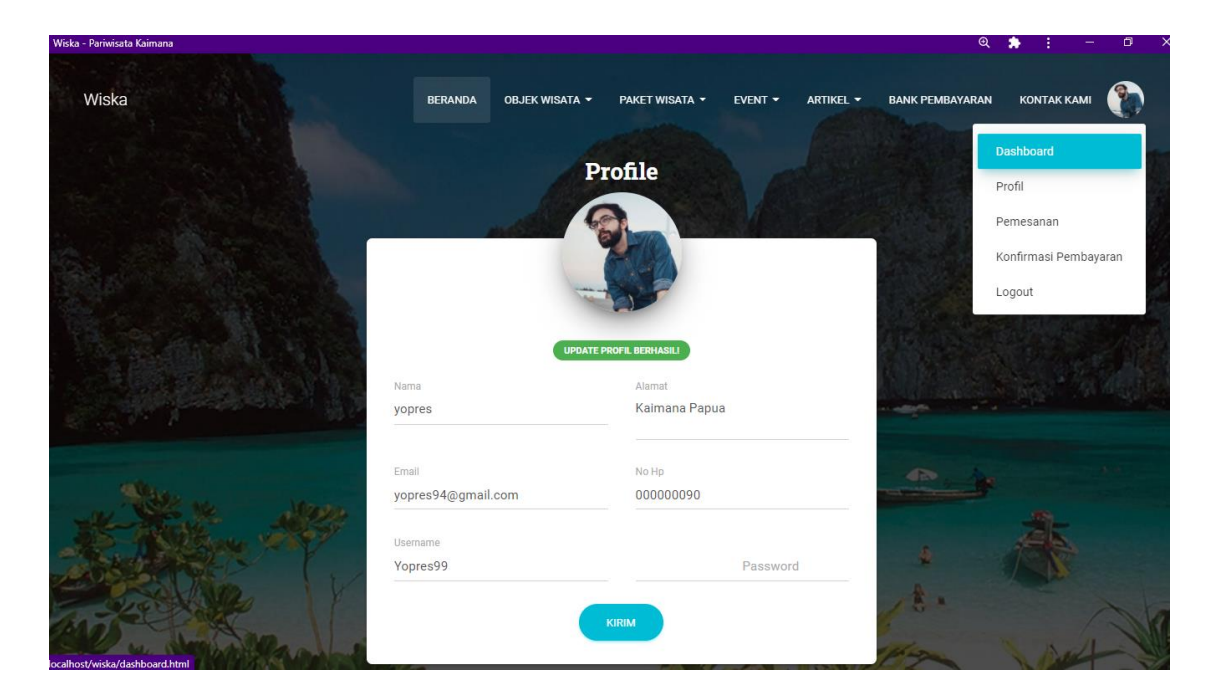

**Klik pada menu dashboard dan akan di muncul halaman dashboard seperti pada gambar dibawa.**

**8. Halaman dashboard pelanggan**

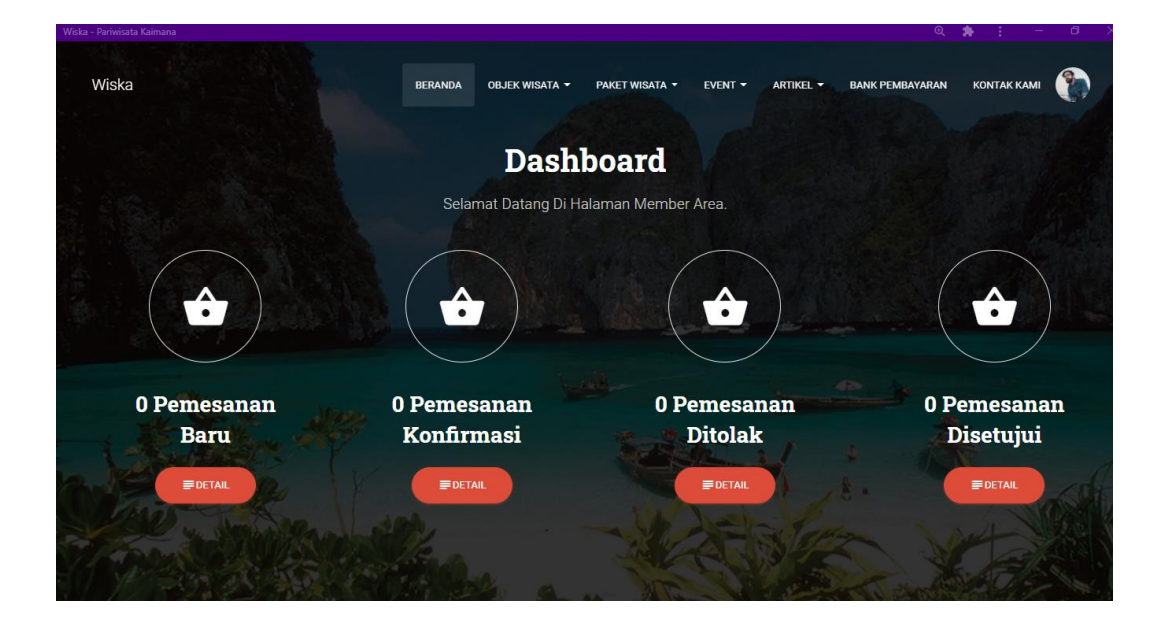

**Halaman diatas merupakan halaman member area berfungsi merekam transaksi pemesanan paket wisata yang dilakukan pelanggan.**

**Berikut adalah tampilan halaman Admin setelah login**

**9. Melakukan pemesanan paket wisata.**

**Untuk memesan paket wisata silahkan mengkases menu paket wisata Silahkan memilih paket wisata yang di inginkan kemudian klik detail paket** 

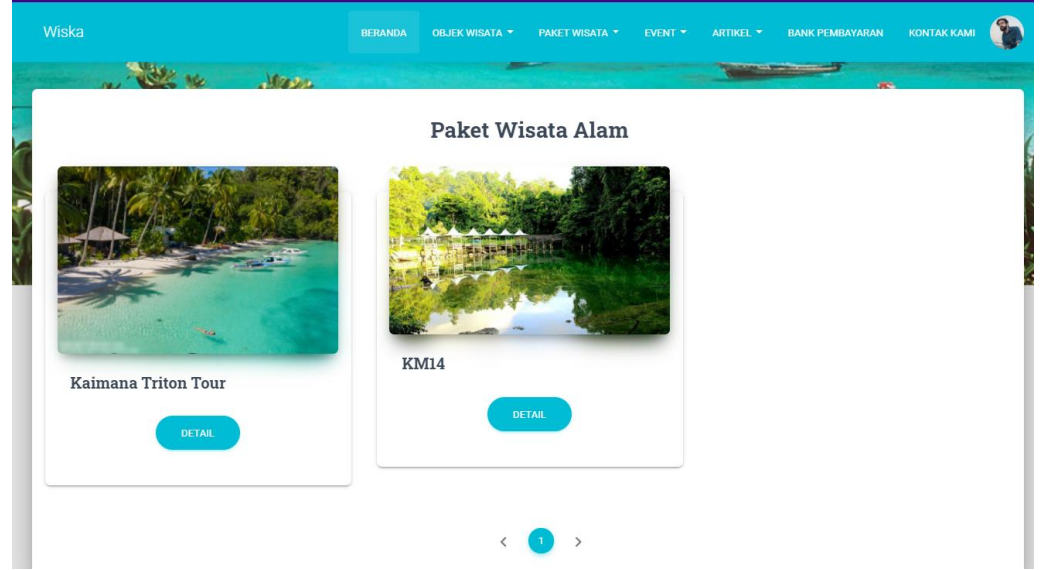

**Maka akan tamil halaman detail paket wisata yang memuat informasi mengenai paket tersebut.**

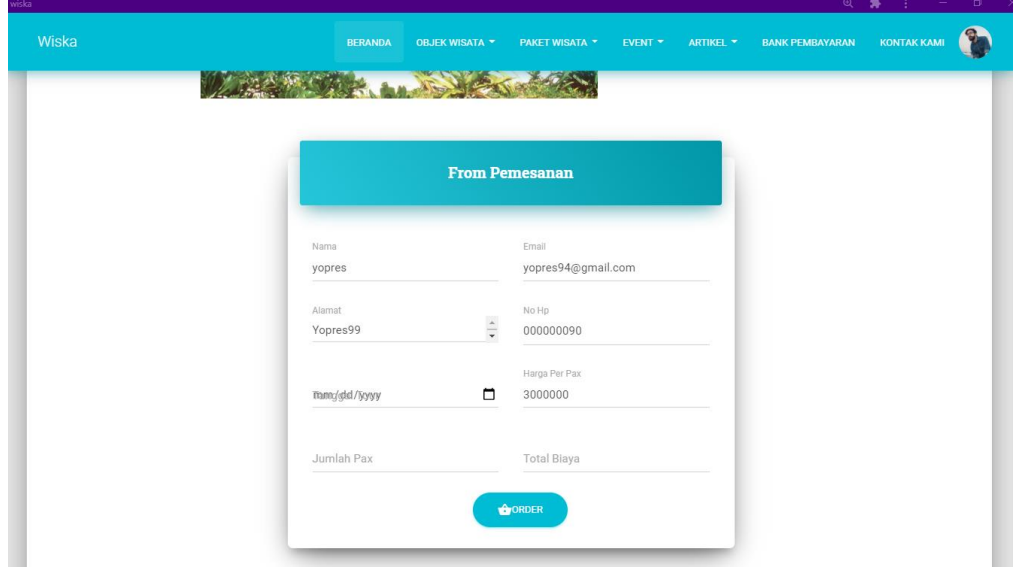

**Pada form pemesanan diatas pelanggan hanya perlu mengimput tanggal tour dan jumlah pax, kemudian total biaya akan otomatis dibuat. pemesanan yang baru dilakukan dapat dilihat pada menu pemesanan.**

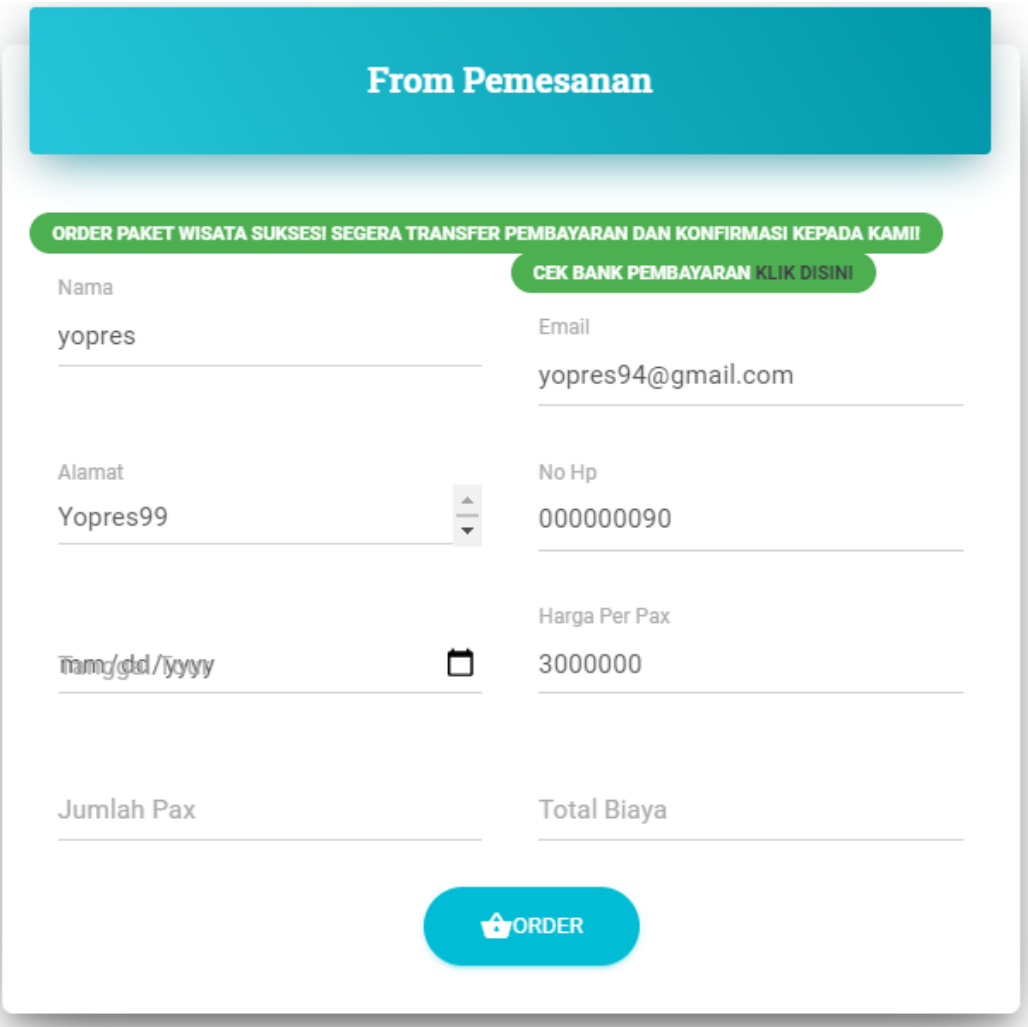

**Pemesanan berhasil** 

#### **10. Mengecek pemesanan**

**Untuk mengecek pemesanan yang sudah dibuat silahkan ke halaman dashboard atau langsung ke menu pemesanan.** 

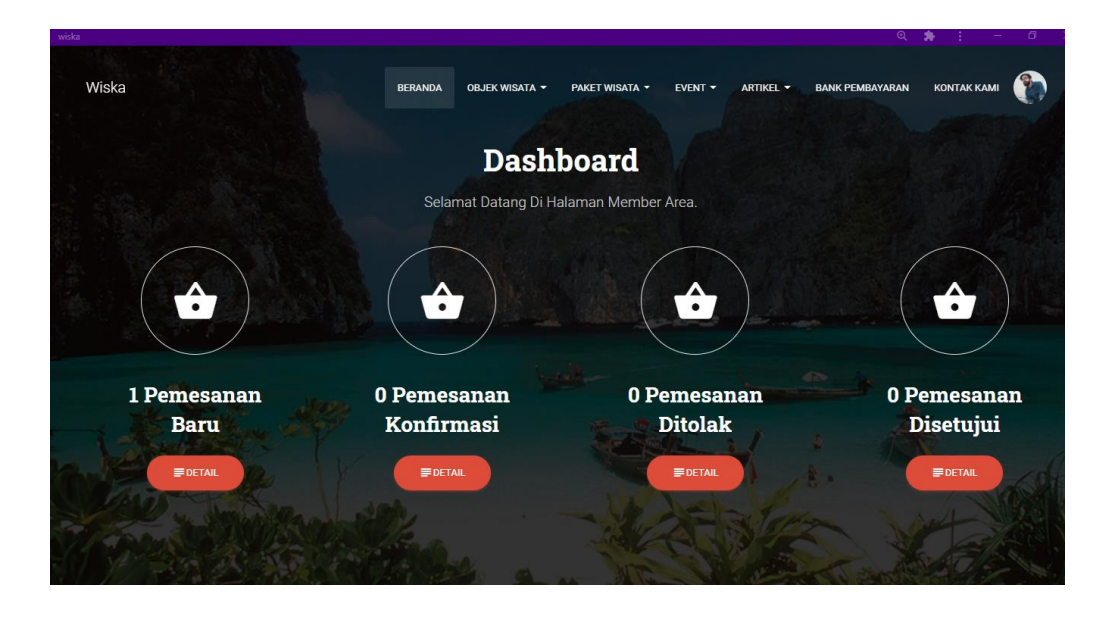

**Kemudian klik detail pada pemesanan baru maka akan uncul detail pemesanan.**

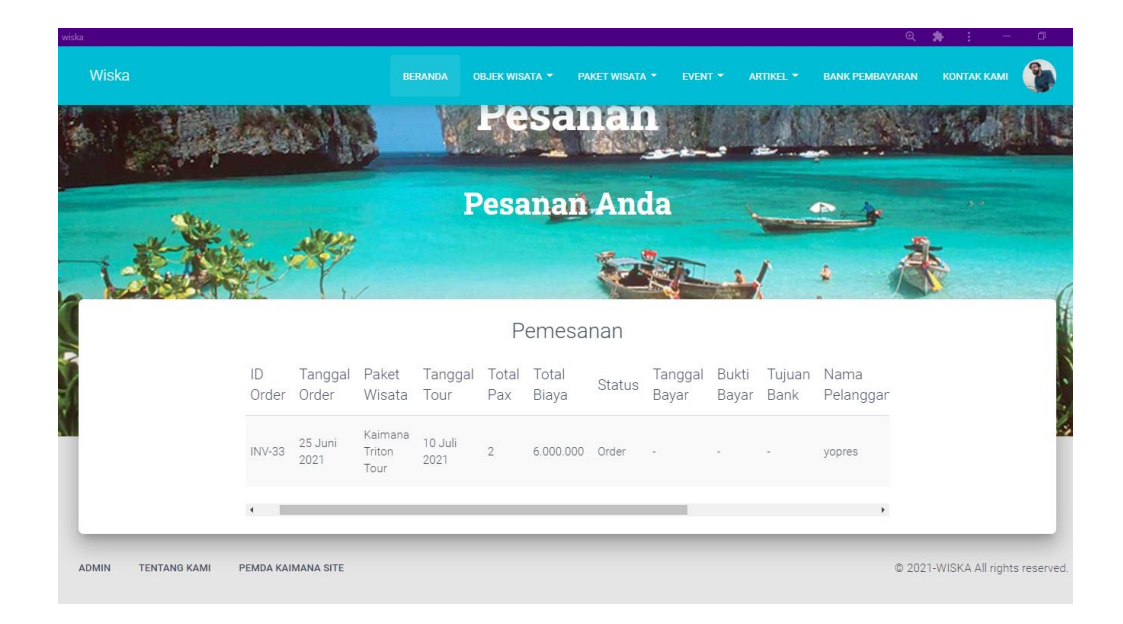

**Detail pemesanan**

#### **11. Konfirmasi pembayaran**

**Untuk melakukan konfirmasi pembayaran pesanan silahkan ke menu konfirmasi pembayaran**

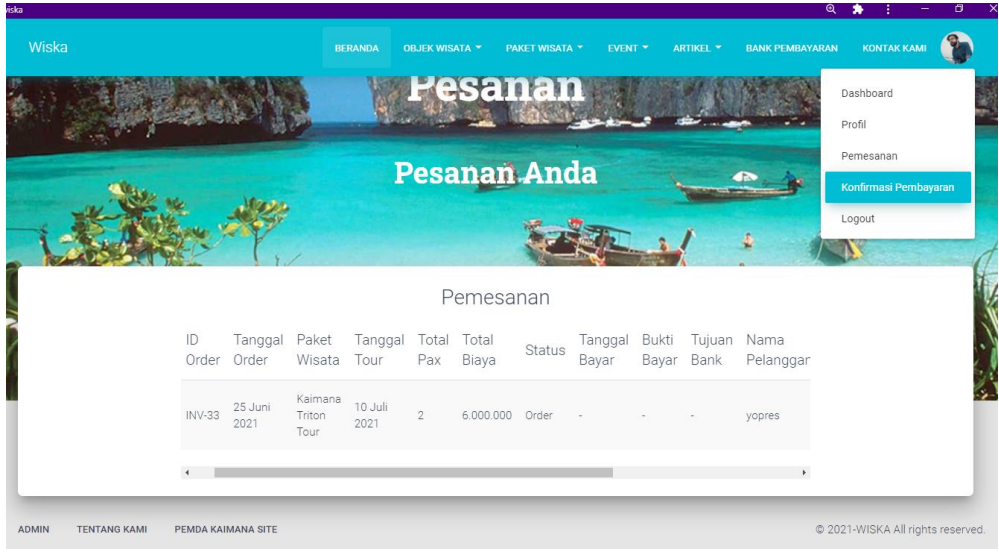

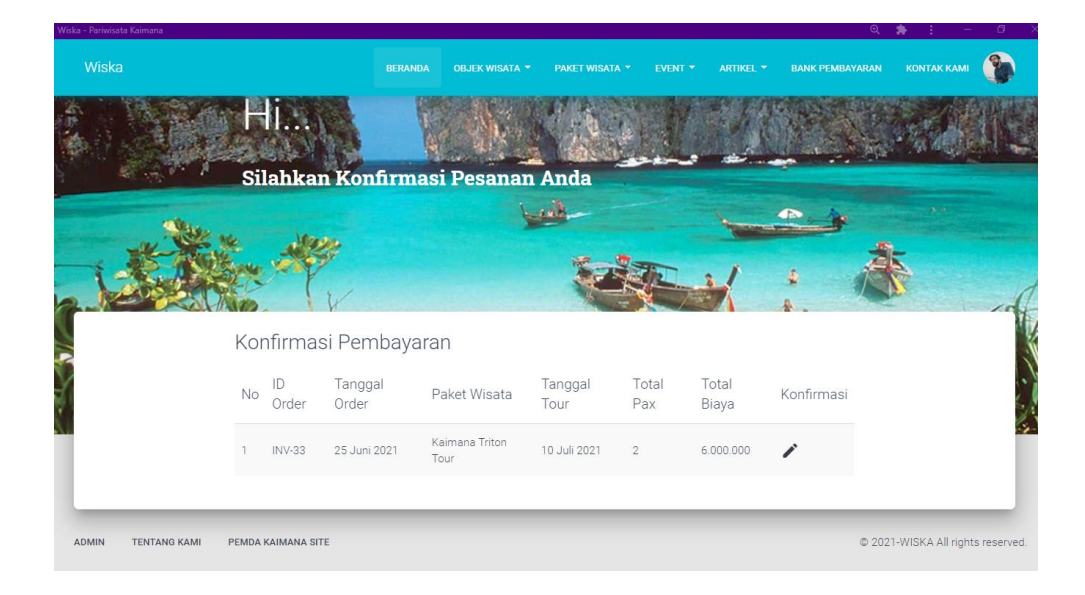

## **Konfirmasi pembayaran**

**Klik pada icon pensil untuk di arahkan ke form konfirmasi pembayaran seprti pada gambar dibawa**

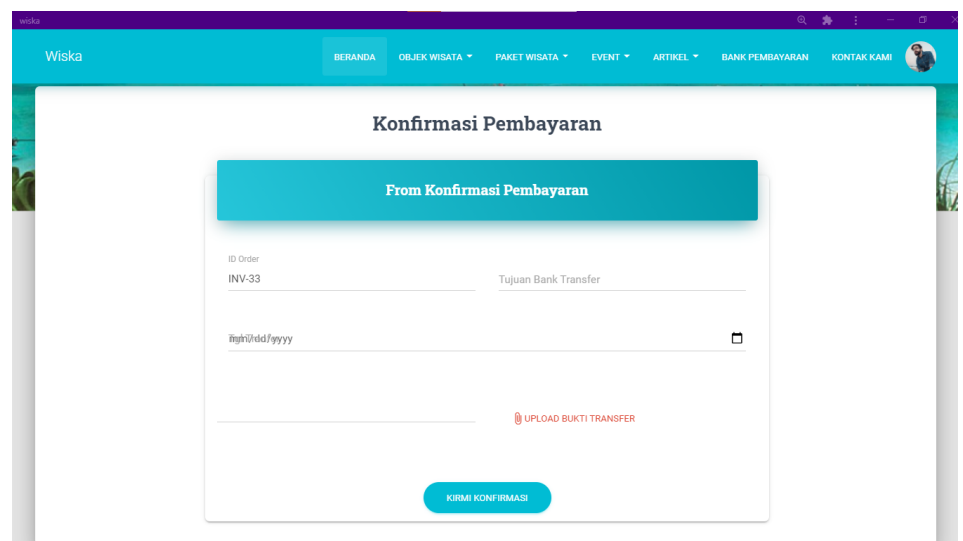

**Halaman konfirmasi pembayaran form konfirmasi**

**Pelanggan perlu menginputkan bukti transfer ke nomor rekening bank yang di sediakan pada menu bank pembayaran kemudian tentukan tanggal pembayaran dan klik konfirmasi. Dan menunggu admim mengkonfirmasi bukti pembayaran anda.**

**Untuk informasi bank pembayaran silahkan ke menu pembayaran**

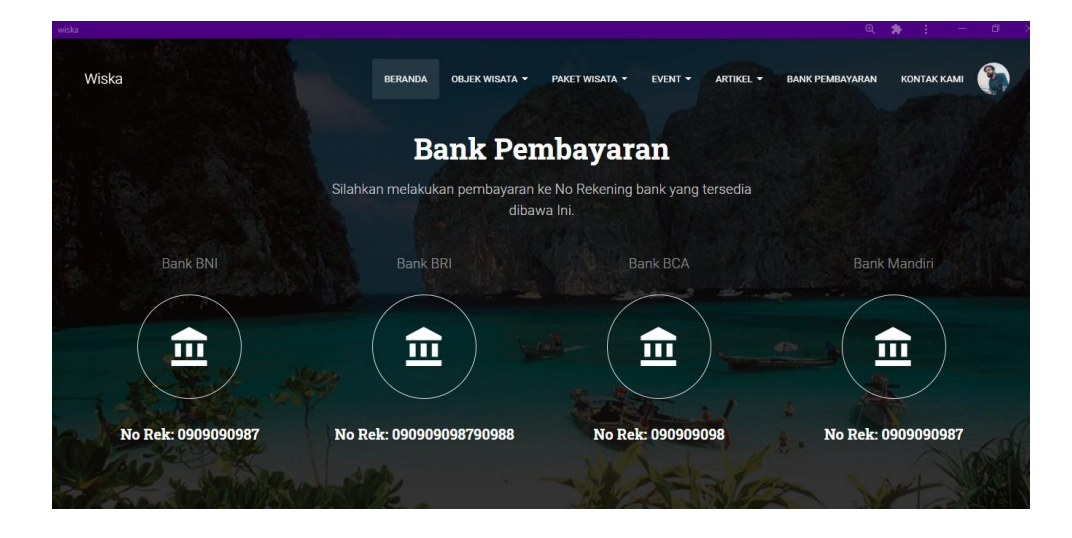

**Bank pembayaran**

### **12. Halaman Login admin**

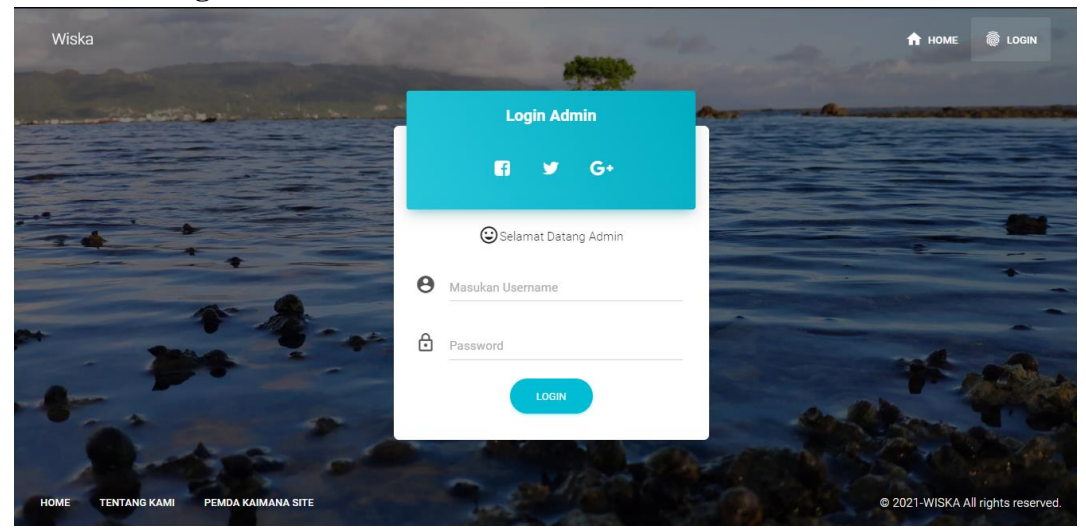

**Login admin**

**13. Halaman utama admin**

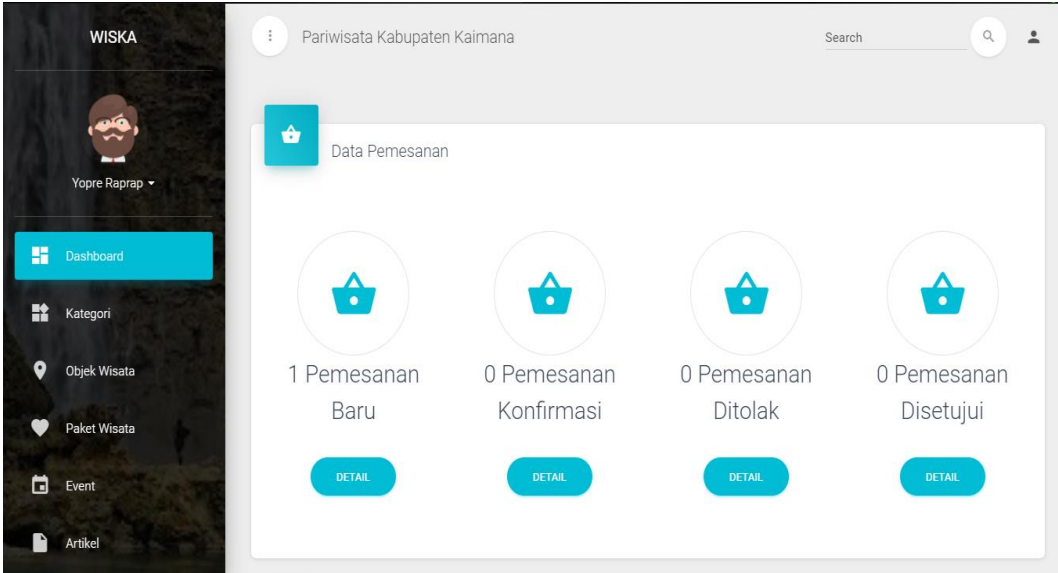

#### **Halaman utama admin**

**Pada halaman utama ini akan menampilkan informasi pesanan pelanggan Dapat di lakukan dengan mengapdate satatus pemesanan pelanggan pada halaman data pemesanan klik detail pemesanan.**

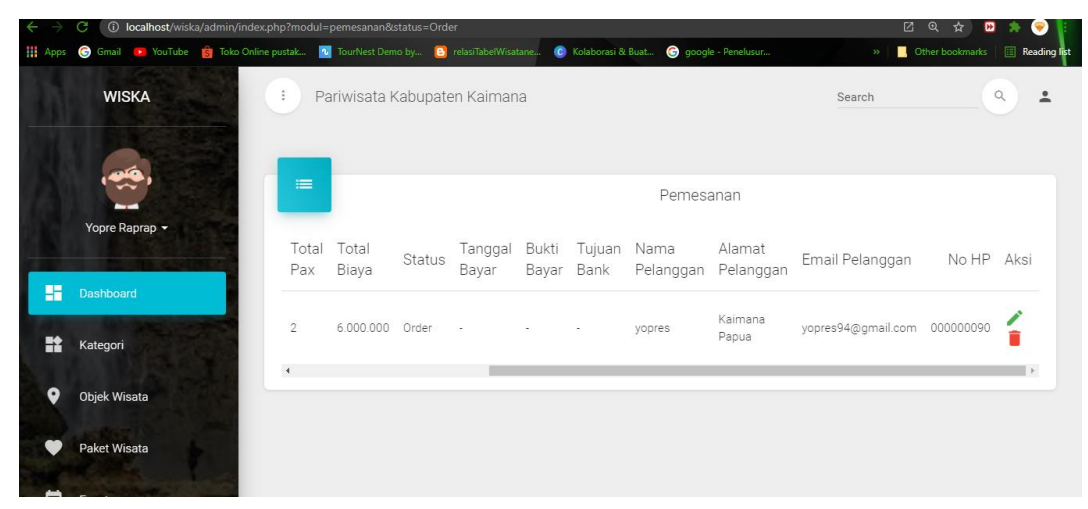

## **Data pemesana pelanggan Kemudian klik icon pensil untuk update status pemesanan pelanggan Pada halaman**

**14. Halaman pemesanan**

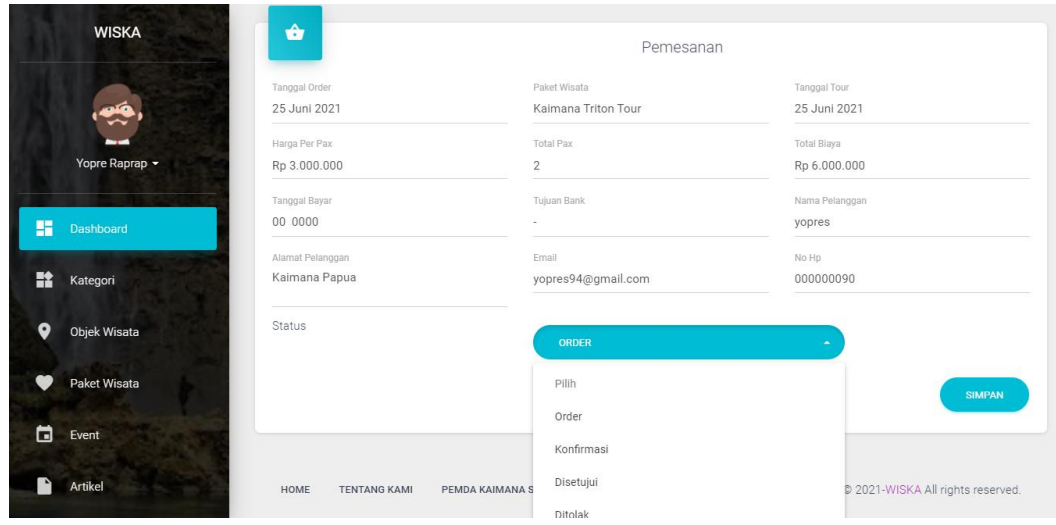

**Setelah itu pilih konfirmasi status pemesanan jika pelanggan telah mengkonfirmasi pembayaran dan tolak jika belum mengirim bukti transfer** 

### **15. Data komentar pelanggan**

**Data komentar akan masuk pada halaman ini jika komentar masuk maka perlu upadte status komentar mau di tampilkan atau tidak tergantuk komentar baik atau tidak jadi, ini menggunakan filter komentar.**

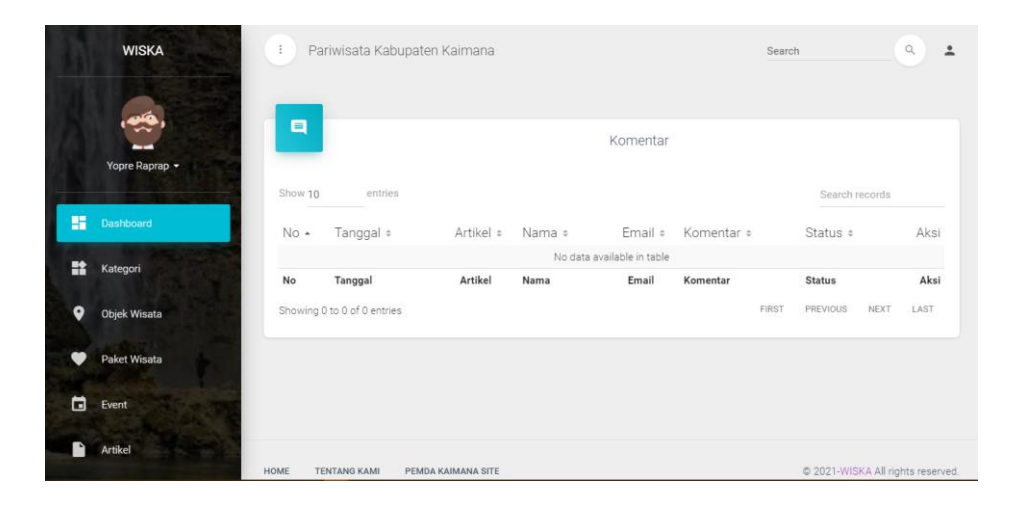